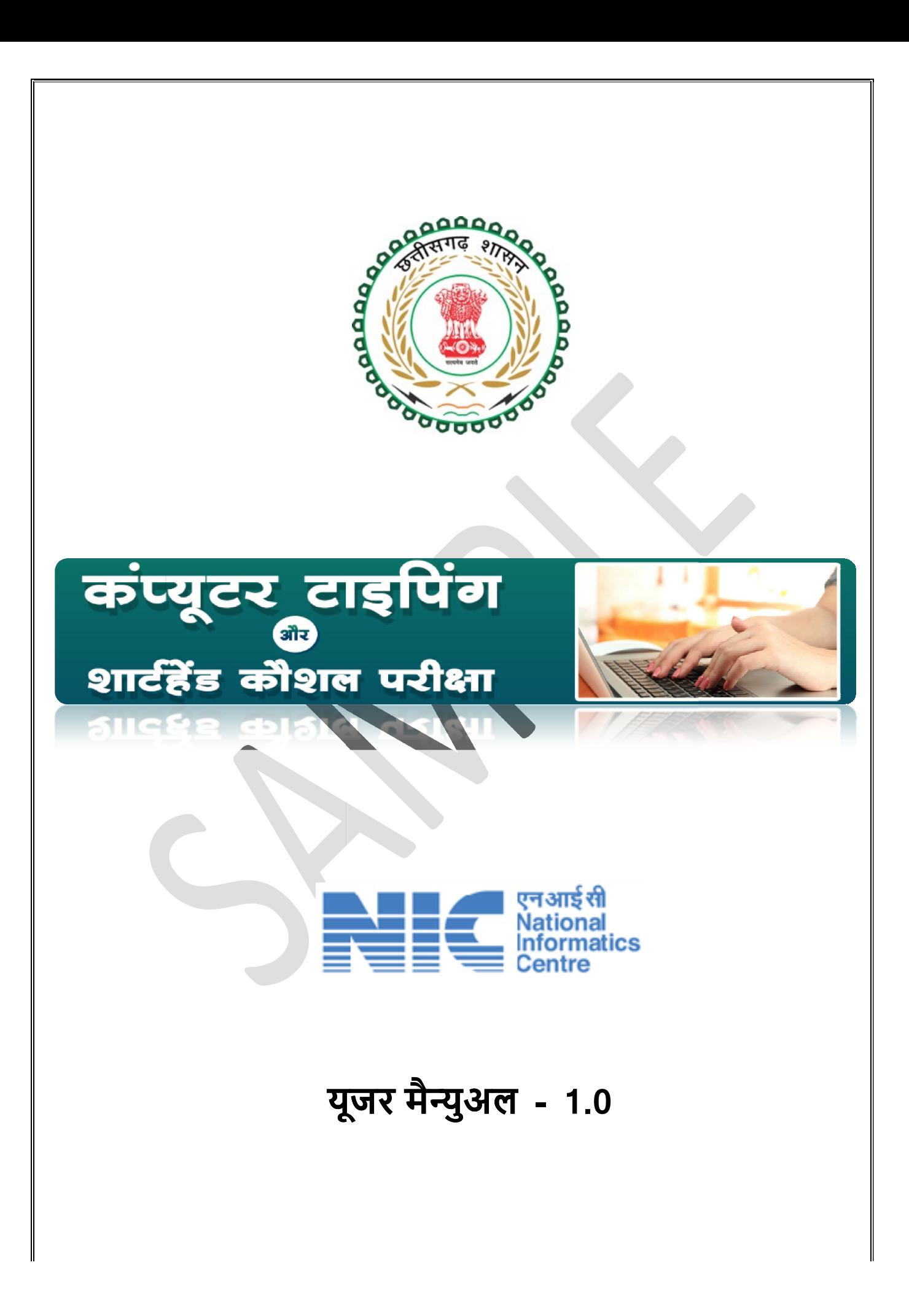

### होम पेज

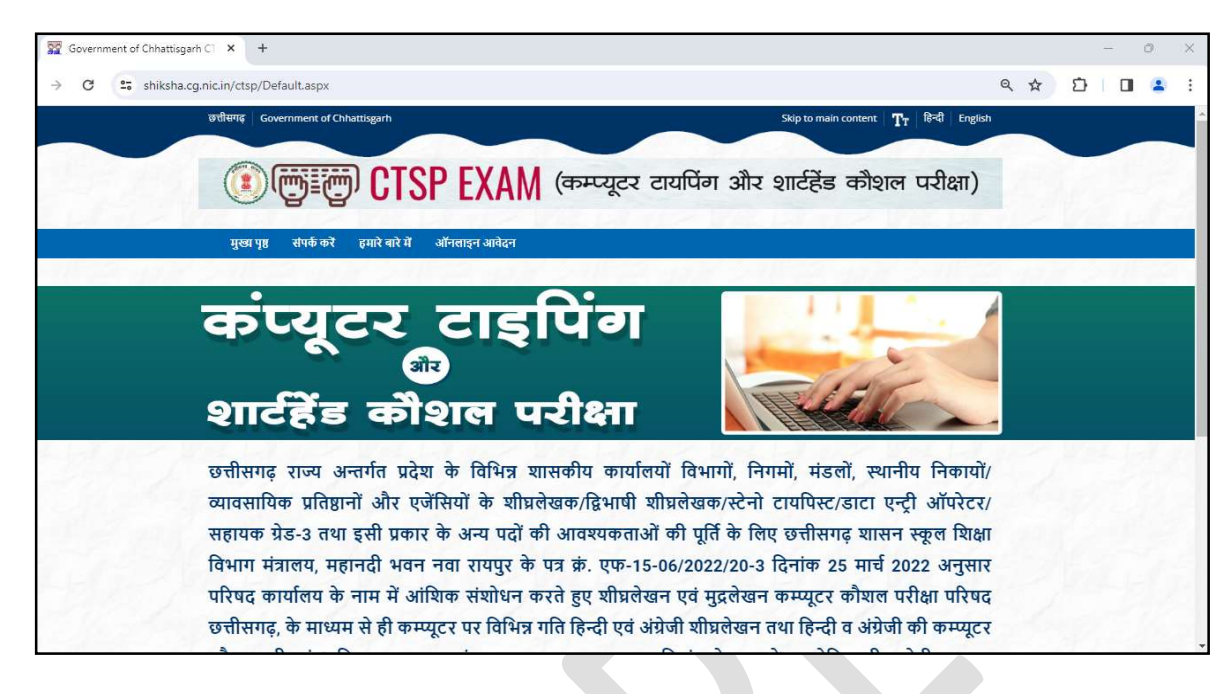

• कंप्यूटर टाइपिंग और शार्टहैण्ड कौशल परीक्षा पोर्टल का यूआरएल https://shiksha.cg.nic.in/ctsp/

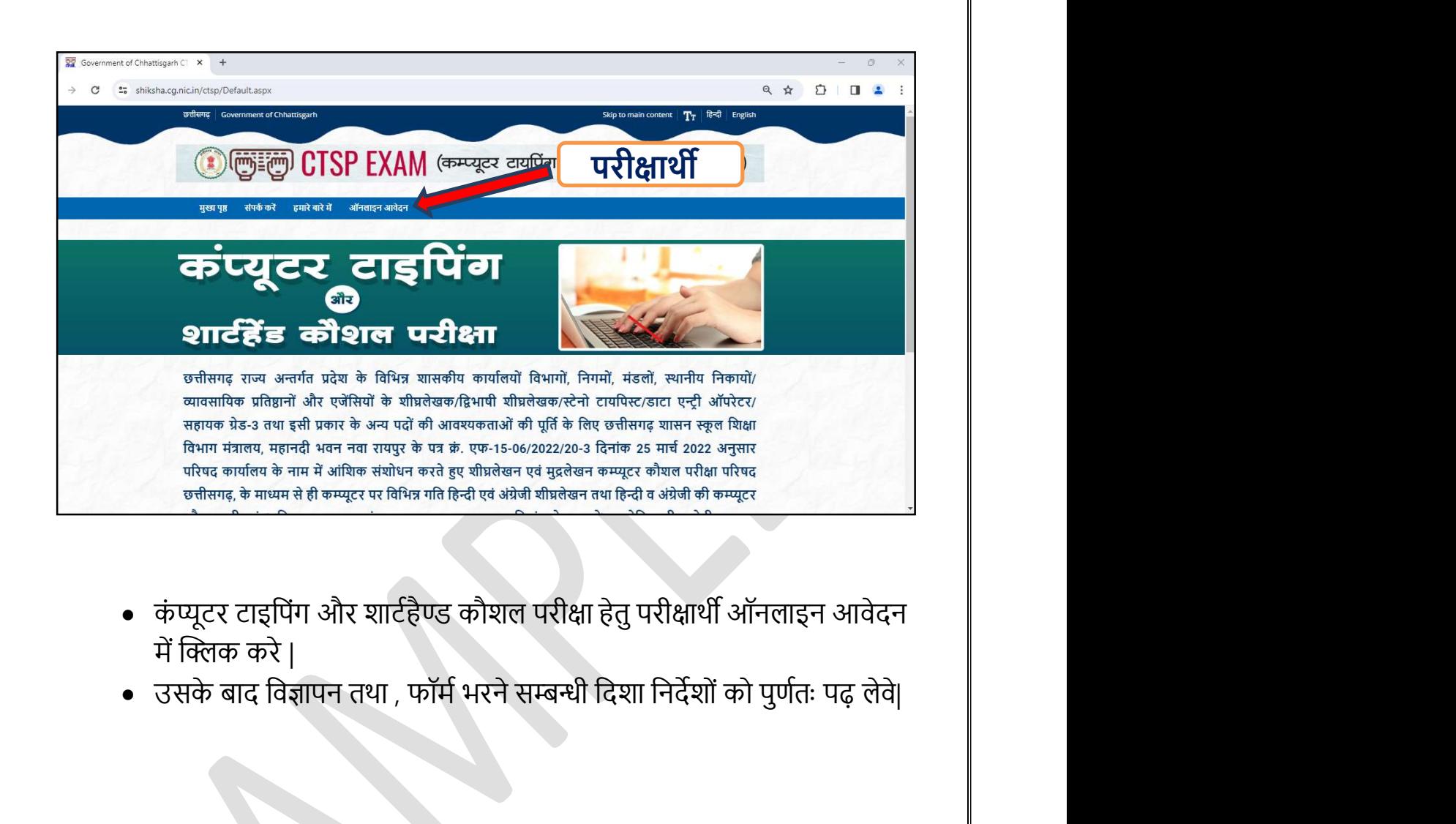

- कंप्यूटर टाइपिंग और शार्टहैण्ड कौशल परीक्षा हेतु परीक्षार्थी ऑनलाइन आवेदन में क्लिक करे |
- 

### मोबाइल नंबर पंजीयन

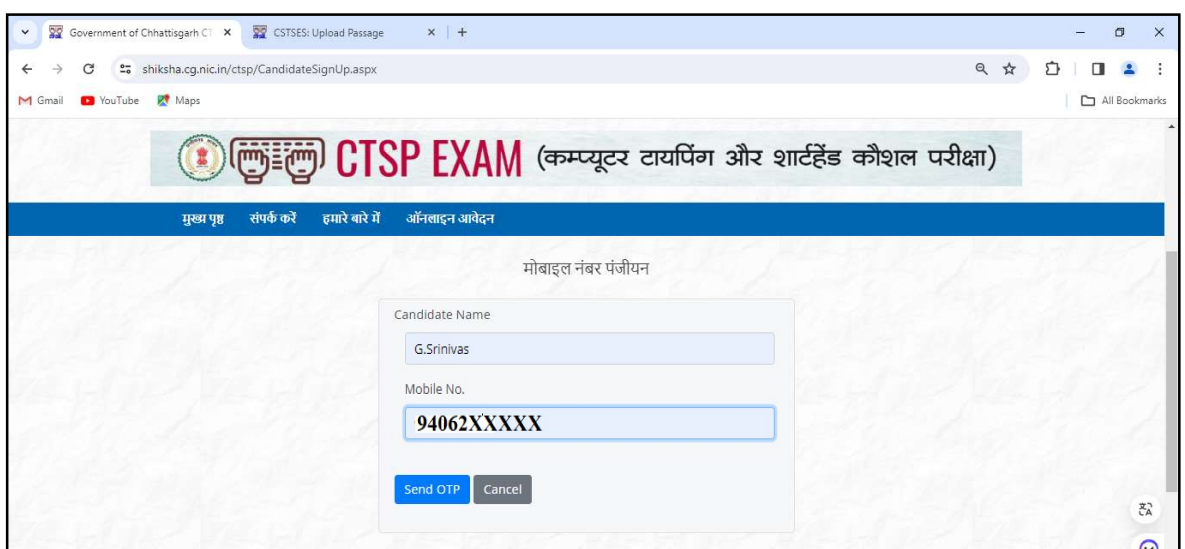

Send OTP बटन में क्लिक करे फिर मोबाइल में OTP जो मोबाइल नंबर आपने डाला है उसमे OTP आएगा |

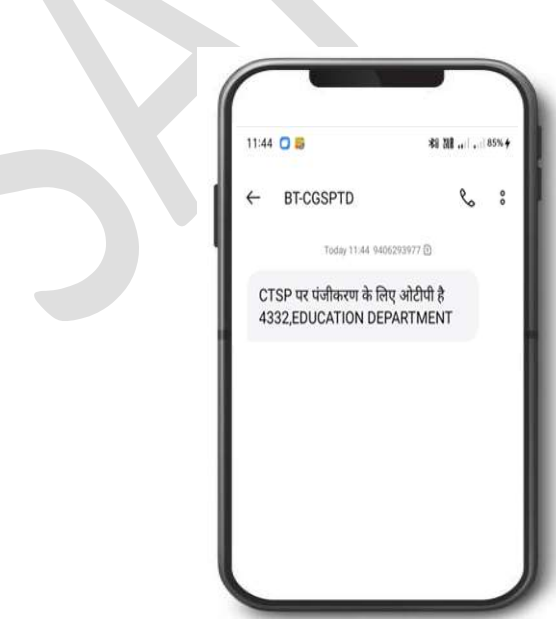

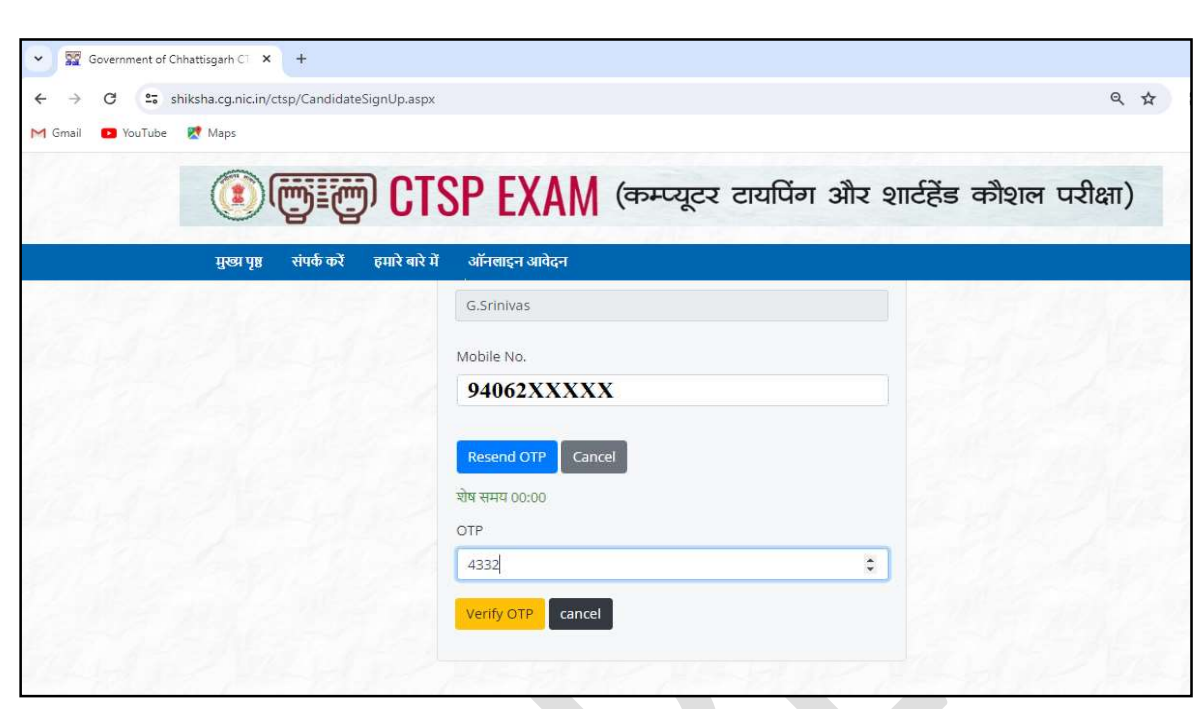

Verify OTP बटन में क्लिक करे | OTP verified बॉक्स दिखाई देगा |

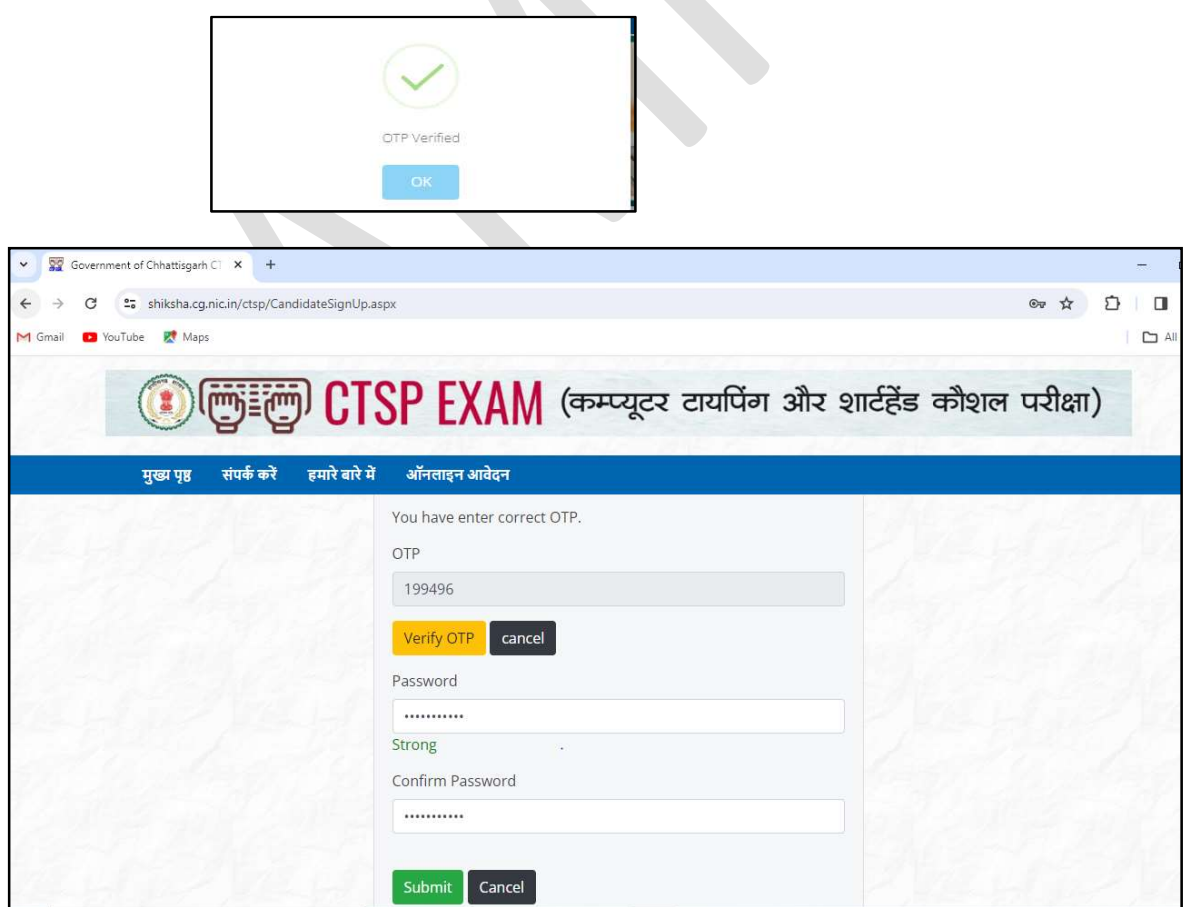

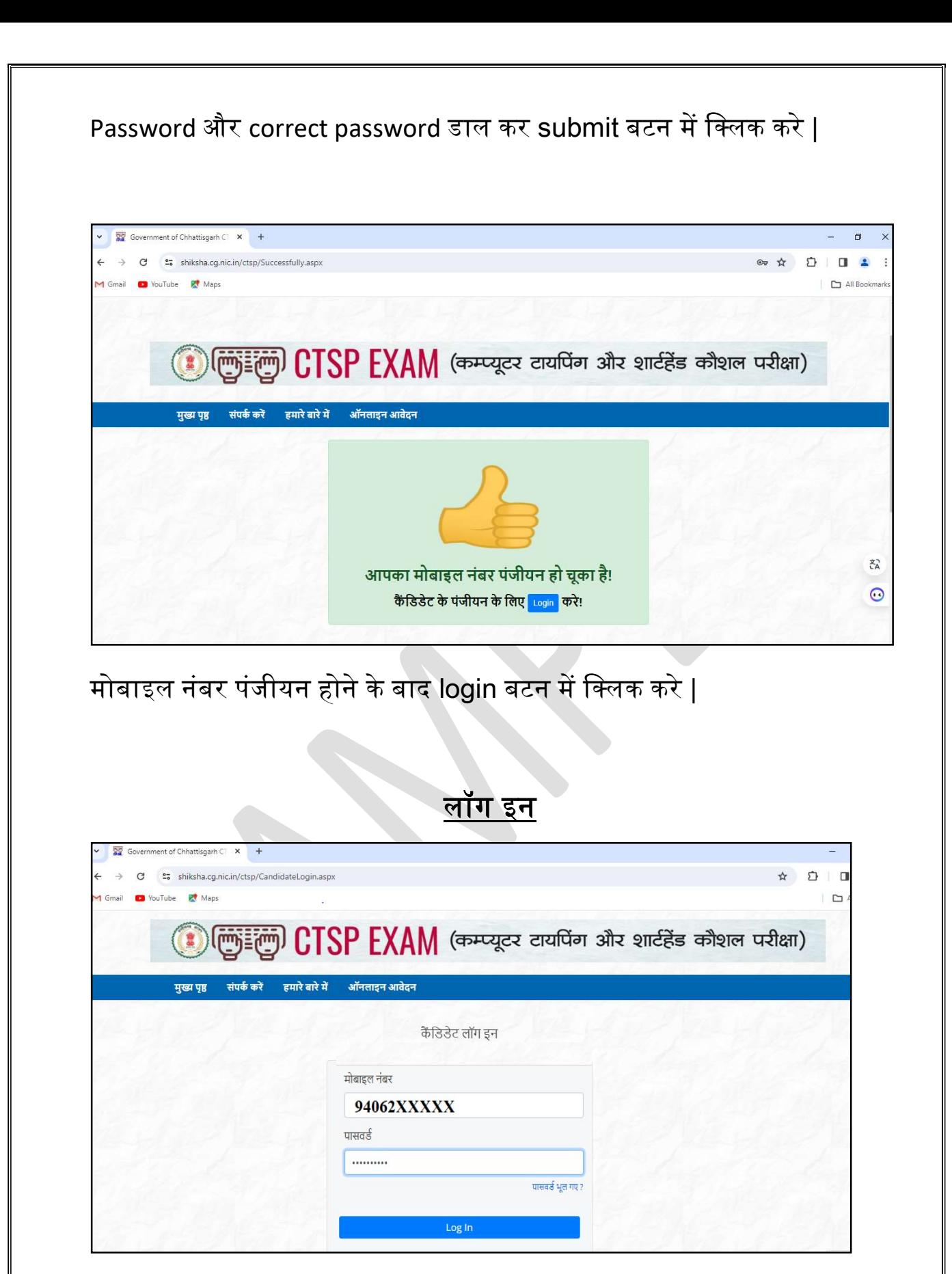

Mobile number डाल कर login बटन में क्लिक करे |

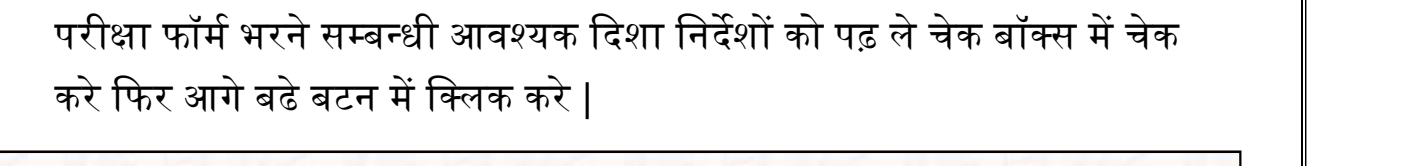

# परीक्षार्थियों के लिए परीक्षा फॉर्म भरने के लिए आवश्यक दिशा निर्देश

हमारे बारे में

ऑनलाइन आवेदन

- 1. परीक्षार्थी अपने प्रथम नाम के आगे श्री / श्रीमान/ कुमारी / श्रीमती /स्वर्गीय तथा अंग्रेजी में Mr/Mrs/Miss/Late का प्रयोग ना करे, न ही अपने पिता या माता के नाम के आगे प्रयोग करे।
- 2. जहां हिंदी में जानकारी मांगी जा रही वहा सिर्फ हिंदी में जानकारी डाले तथा जहा अंग्रेजी में जानकारी मांगी जा रही वहा सिर्फ अंग्रेजी में जानकारी डाले।
- 3. परीक्षार्थी फोटो अपलोड करने से पहले यह सुनिश्चित करे की फोटो की साइज़ 50 Kb तथा हस्ताक्षर 40 Kb से कम तथा .jpg फार्मेट में हो, फोटो तथा हस्ताक्षर साफ तथा स्पष्ट रूप से दिखाई देने चाहिए गलत या फिर अस्पष्ट फोटो या हस्ताक्षर अपलोड करने पर फॉर्म निरस्त कर दिया जायेगा जिसके जवाबदारी स्वयं परीक्षार्थी की होगी।
- 4. लिंग, जन्म दिनांक, जाति संवर्ग, आवश्यक शैक्षणिक योग्यता, रोल नंबर, उत्तीर्ण वर्ष, मोबाइल नंबर, इ -मेल, वर्तमान पता, स्थाई पता डाले सभी फील्ड भरना अनिवार्य है अपूर्ण एवं अस्पष्ट आवेदन स्वीकार नहीं किये जायेंगे।
- 5. अपनी शैक्षणिक योग्यता के अनुसार मार्कशीट अपलोड करे ध्यान रहे, फाइल की साइज 300 Kb से अधिक न हो और केवल .pdf फाइल फार्मेट में हो, अगर आप SC, ST संवर्ग के है तो जाति प्रमाण पत्र अपलोड करना अनिवार्य है, जो 300 Kb से अधिक न हो।

### 2 दिए गए दिशा निर्देशों को मैंने पढ़ लिया है।

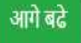

मुख्य पृष्ठ

संपर्क करें

### Candidate Menu Details:-

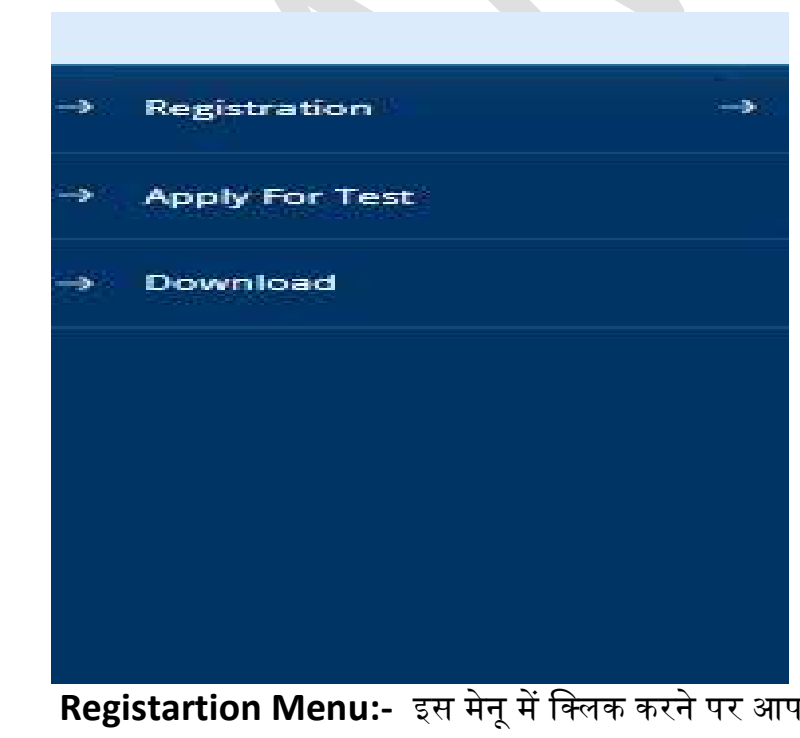

।को दो सब मेनू दिखाई द<mark>े</mark>गा

- 1. New Registration :- इस मेनू में क्लिक करके आप पंजीयन कर सकते है|
- 2. Update /Delete Registration :- इस मेनू में आप क्लिक करके पहले से हुए पंजीयन को अपडेट तथा डिलीट कर सकते है | नोट :- जिस पंजीयन से आपने परीक्षा फॉर्म भरा है उसे डिलीट नहीं करना है |

Apply for Test Menu:- आप इस मेनू में क्लिक करके टेस्ट/परीक्षा जो आपको दिलाना यहाँ से अप्लाई कर सकते है |

Download Menu:- आप इस मेनू में क्लिक करके ई –चालान की कॉपी ,एप्लीकेशन फॉर्म ,एडमिट कार्ड डाउनलोड कर सकते है |

<u>अलग –अलग टेस्ट /परीक्षा में शुल्क भुगतान करने के लिए या अप्लाई</u> <u>करने के लिए अलग -अलग पंजीयन करने की जरुरत नहीं है एक कैंडिडेट</u> <u>एक पंजीयन से अलग - अलग परीक्षा के लिए फॉर्म फील कर सकता है |</u>

# <u>पंजीयन / रजिस्ट्रेशन</u>

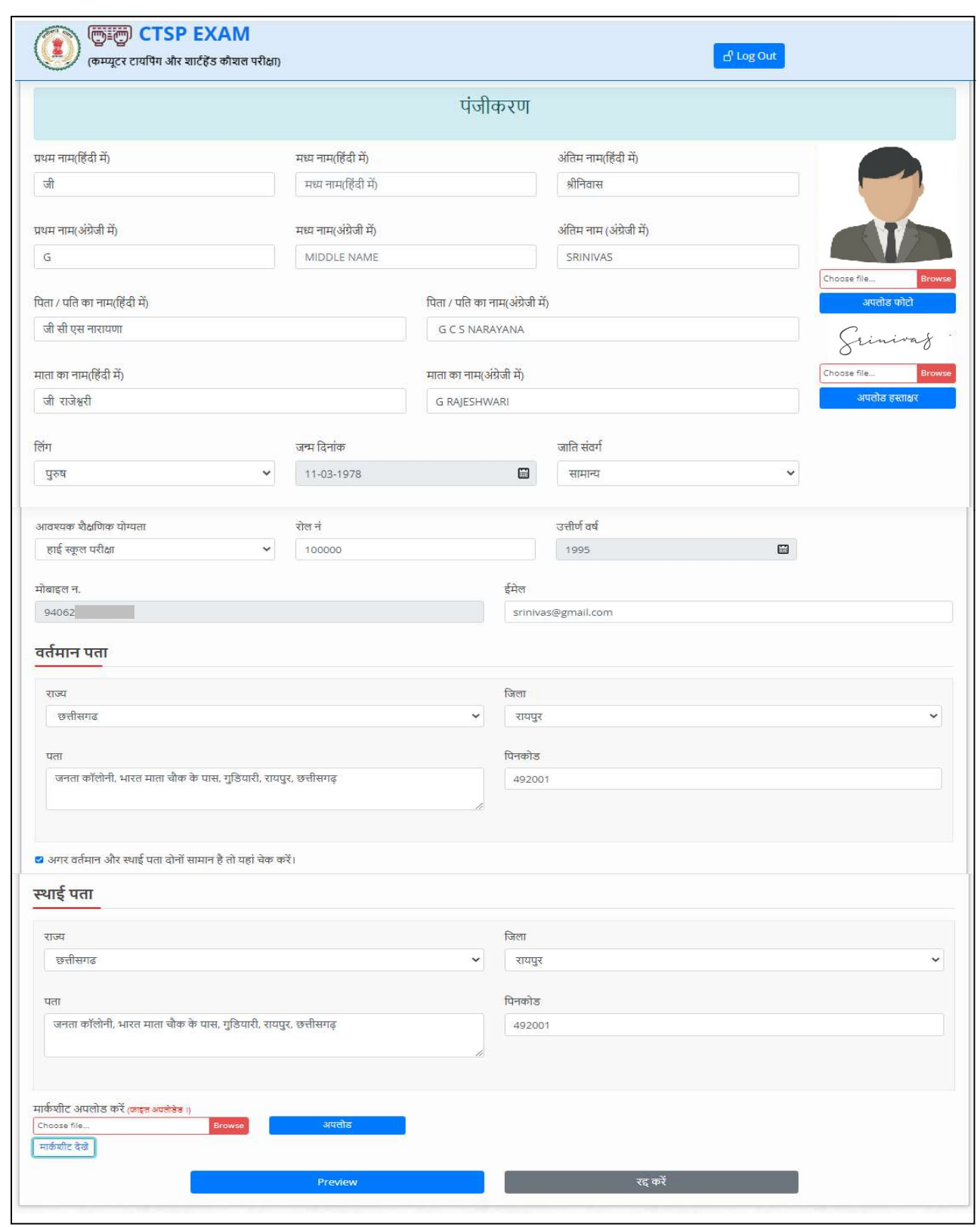

 $\mathsf{preview}$  बटन में क्लिक करे |

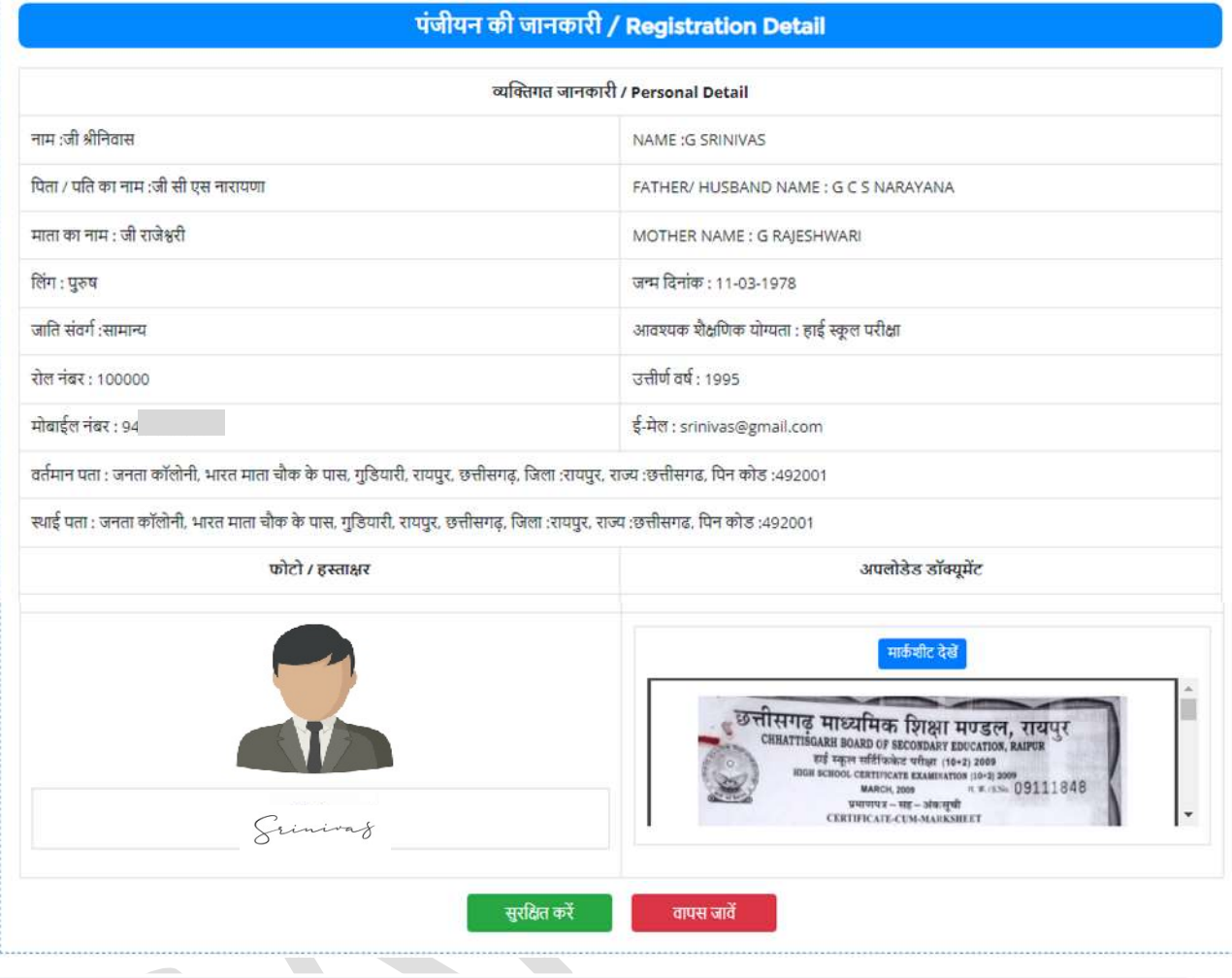

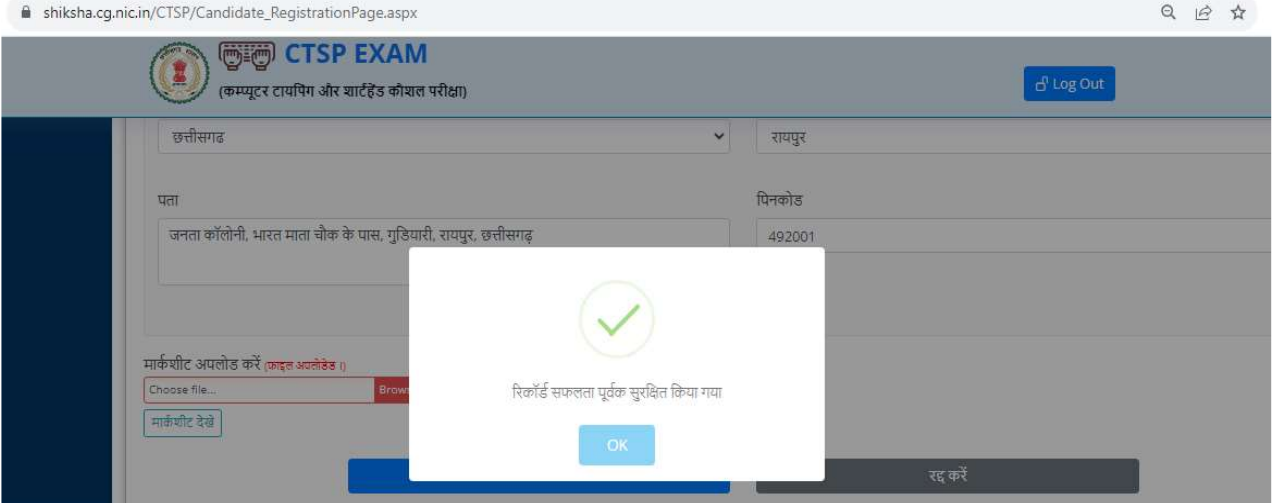

## <u>परीक्षा देने के लिए आवेदन करे</u>

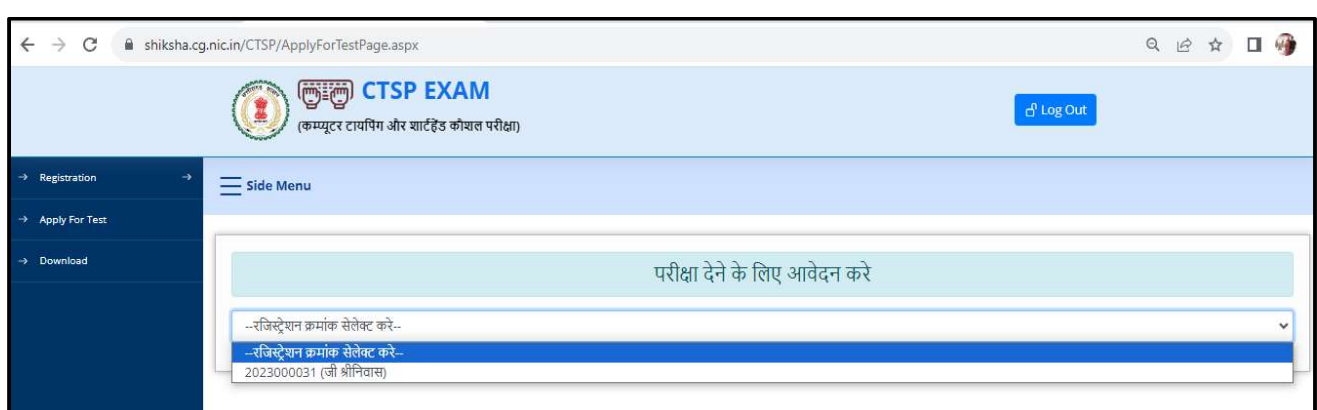

## टीप-यदि एक से अधिक बार परीक्षा में आवेदन करना चाहते हैं तो अप्लाई फॉर टेस्ट का पुनः उपयोग करें।

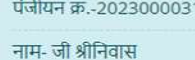

### ► नोट :- कृपया ध्यान दे जिस परीक्षा के लिए आपने भुगतान किया है, अगर आपके खाते से उस परीक्षा के लिए राशि कट चुकी है तो पुनः भुगतान न करें

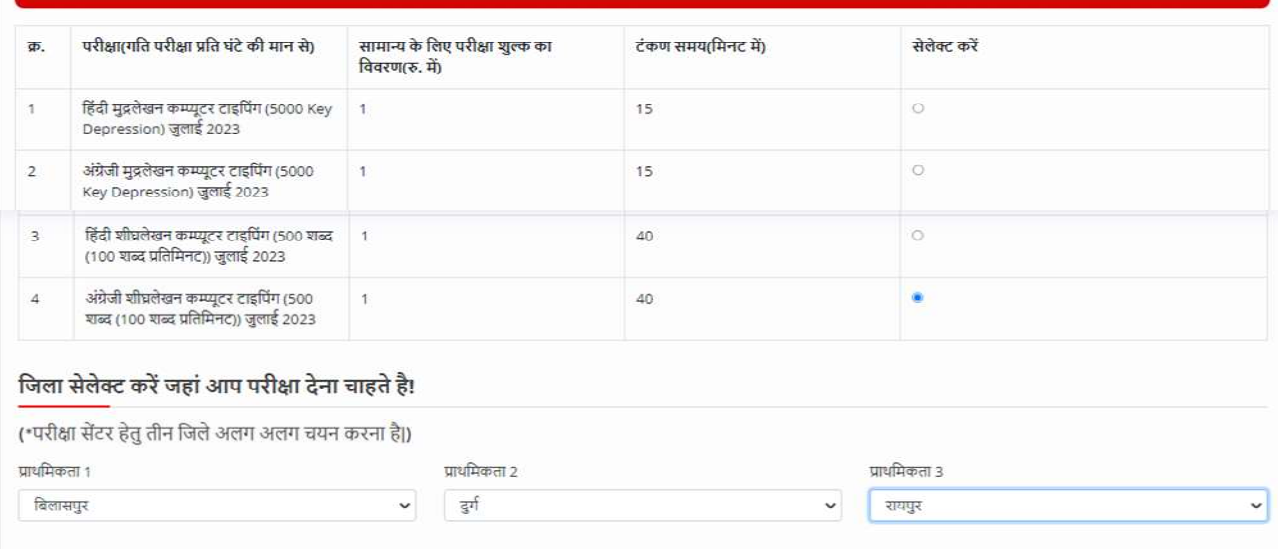

\*शीघ्र लेखन मुद्रलेखन परिषद का पूरा प्रयास रहेगा कि जिस जिले का चयन आप किया है वहीं जिला आए को आबंटित किया जाए किंतु विशेष परिस्थितियों में अन्य जिला भी आप को आवंटित किया जा सकता है।

Preview

### पंजीयन क्रमांक 2023000031

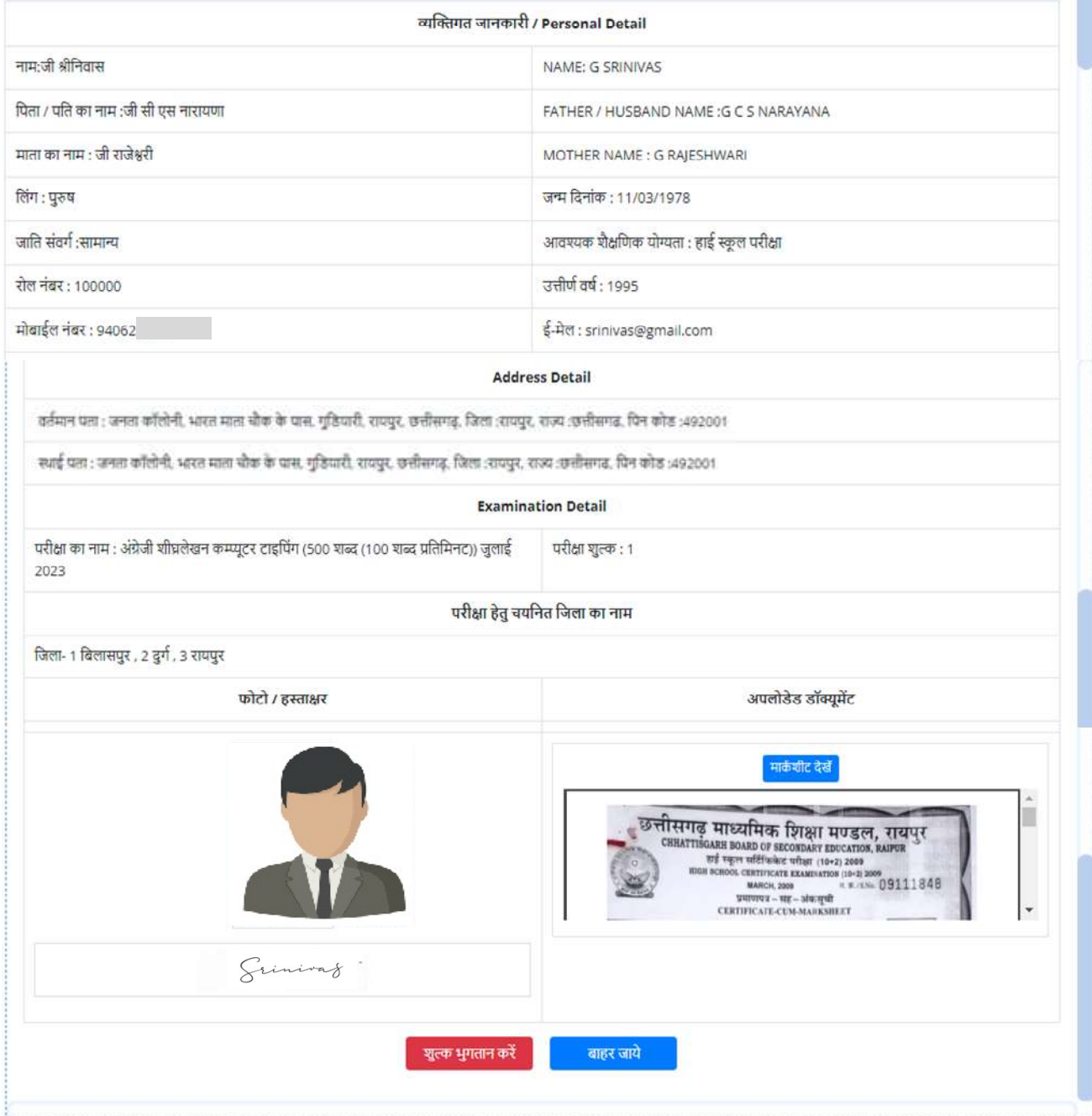

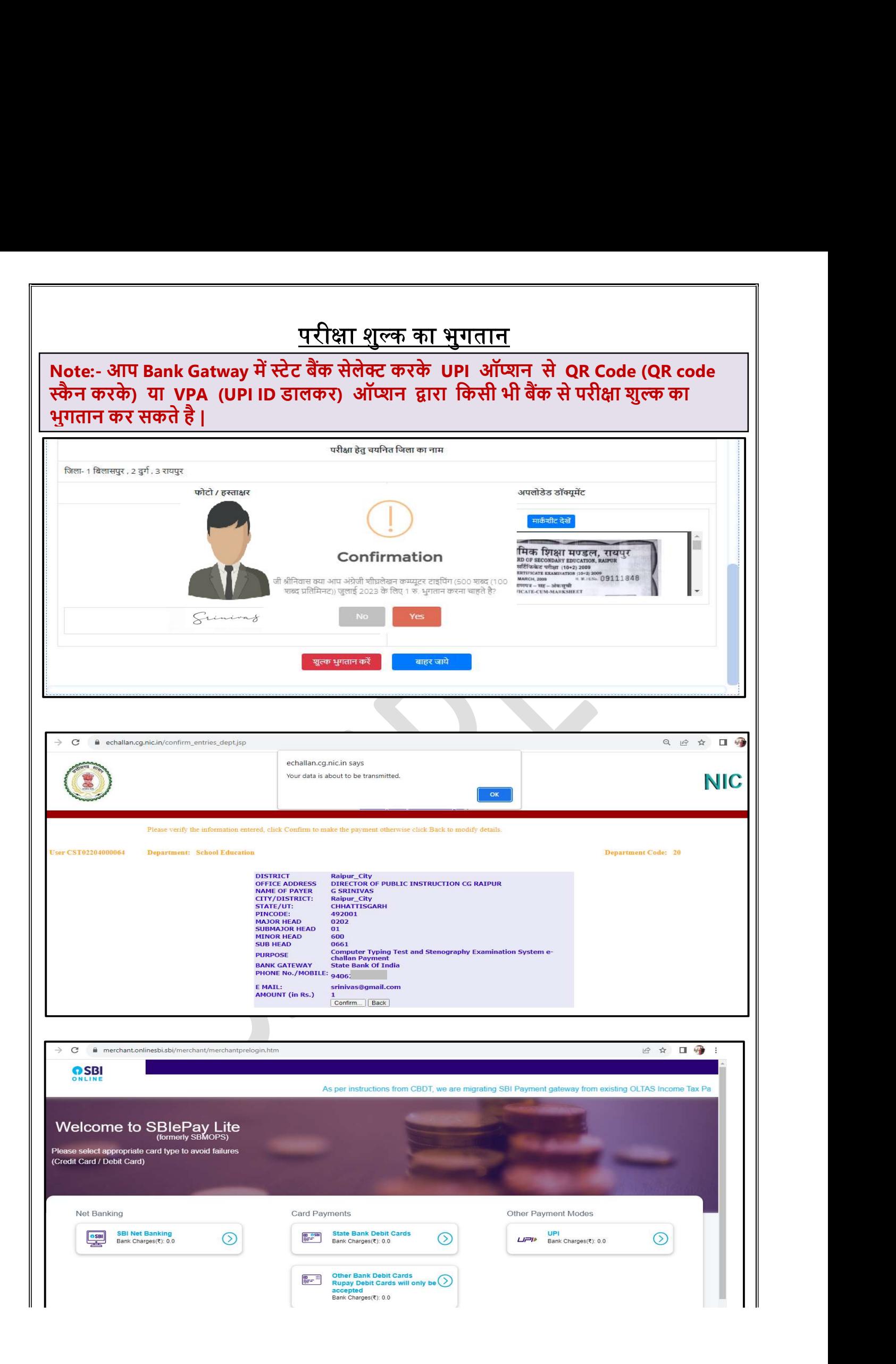

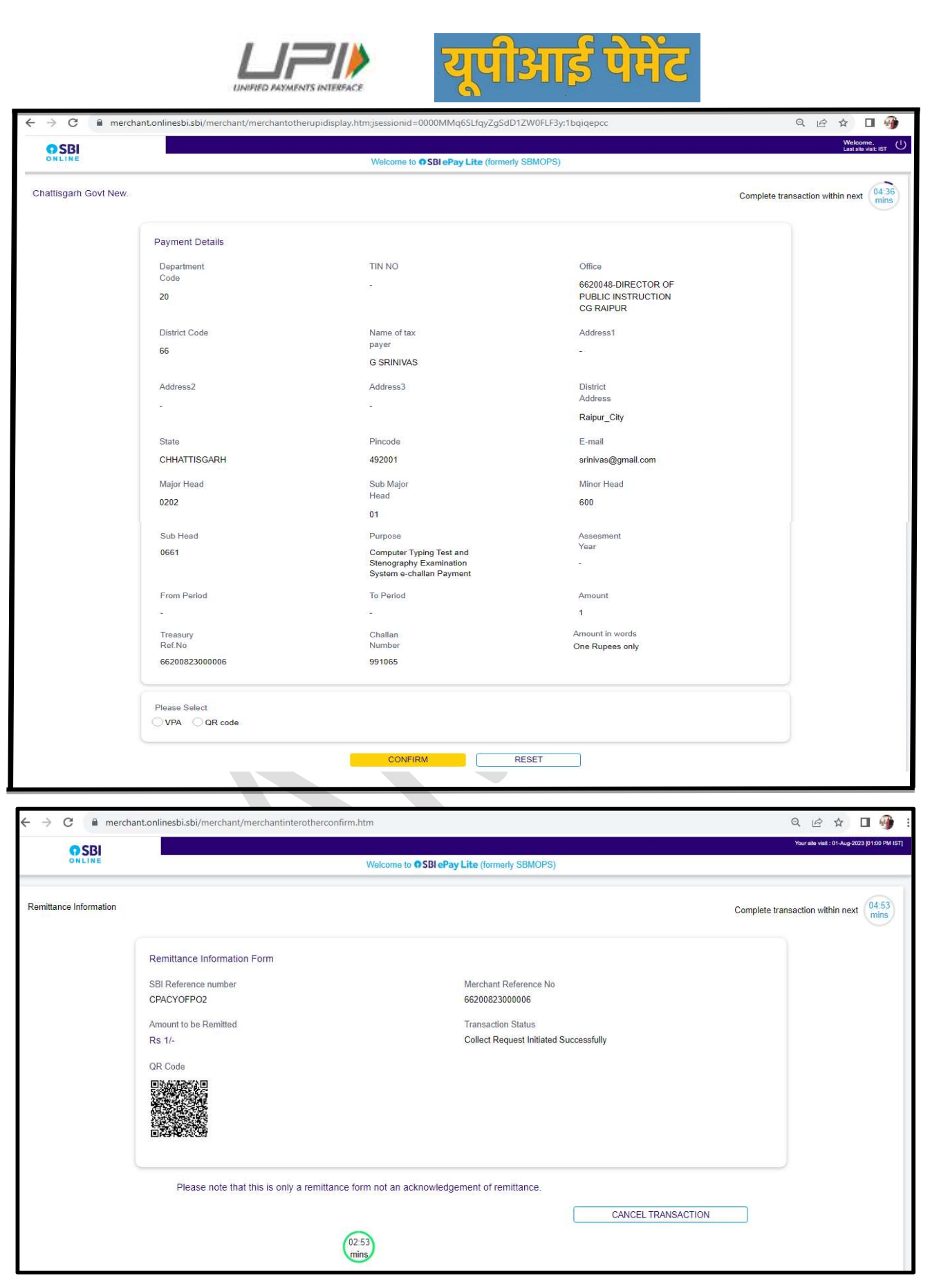

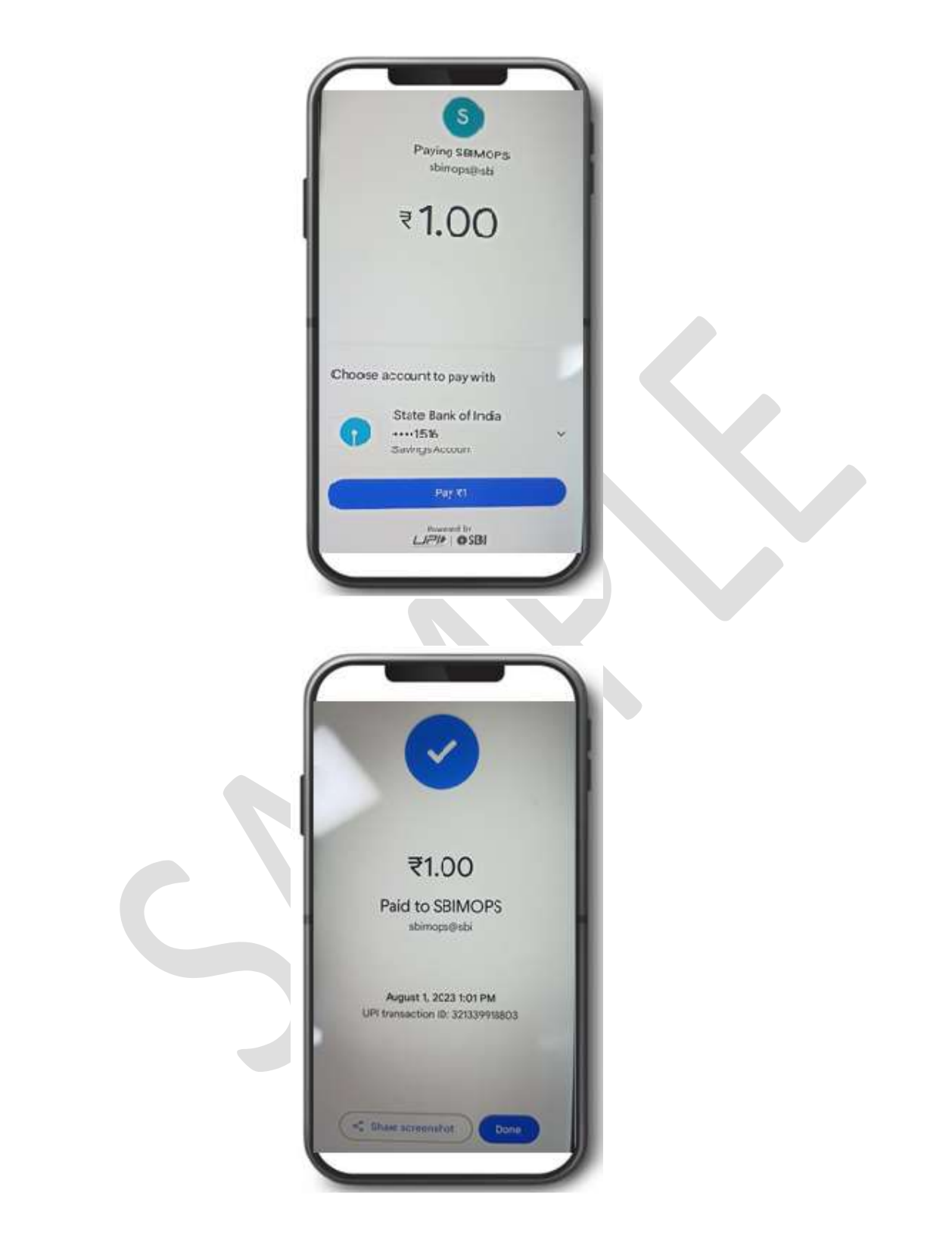

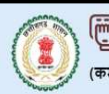

 $A$  $\rightarrow$  Do **SHOP CTSP EXAM** 

(कम्प्यूटर टायपिंग और शार्टहेंड कौशल परीक्षा)

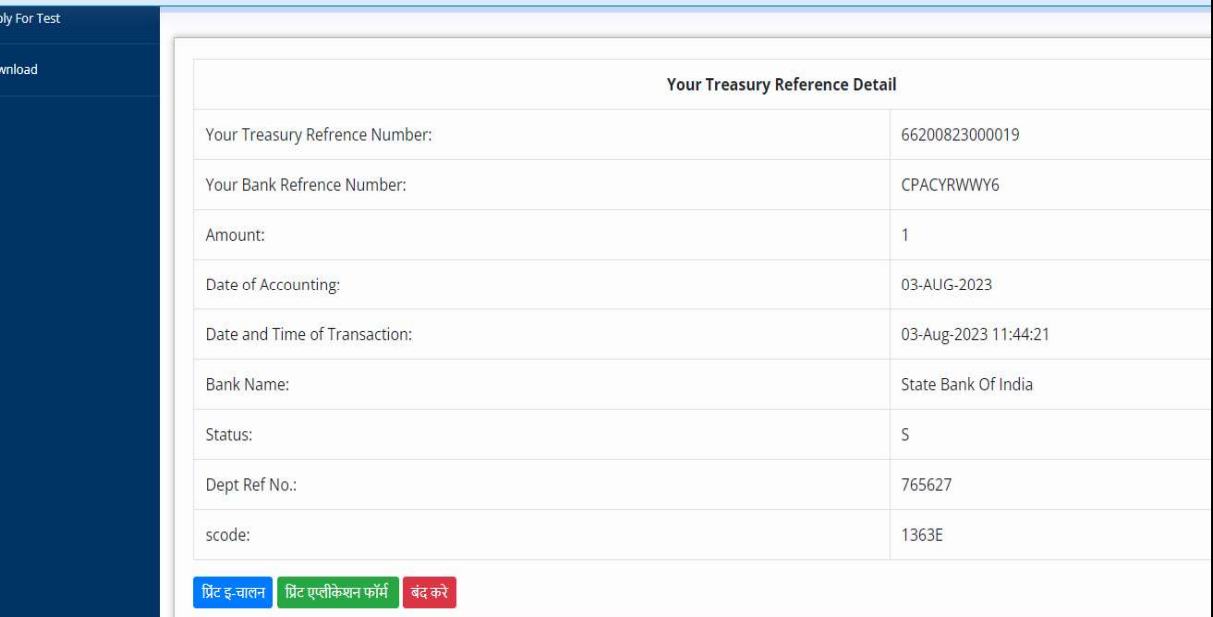

ट्रांजेक्शन की जानकारी प्राप्त नहीं हुए कृपया हेल्पलाइन नंबर में कॉल करे !

d' Log Out

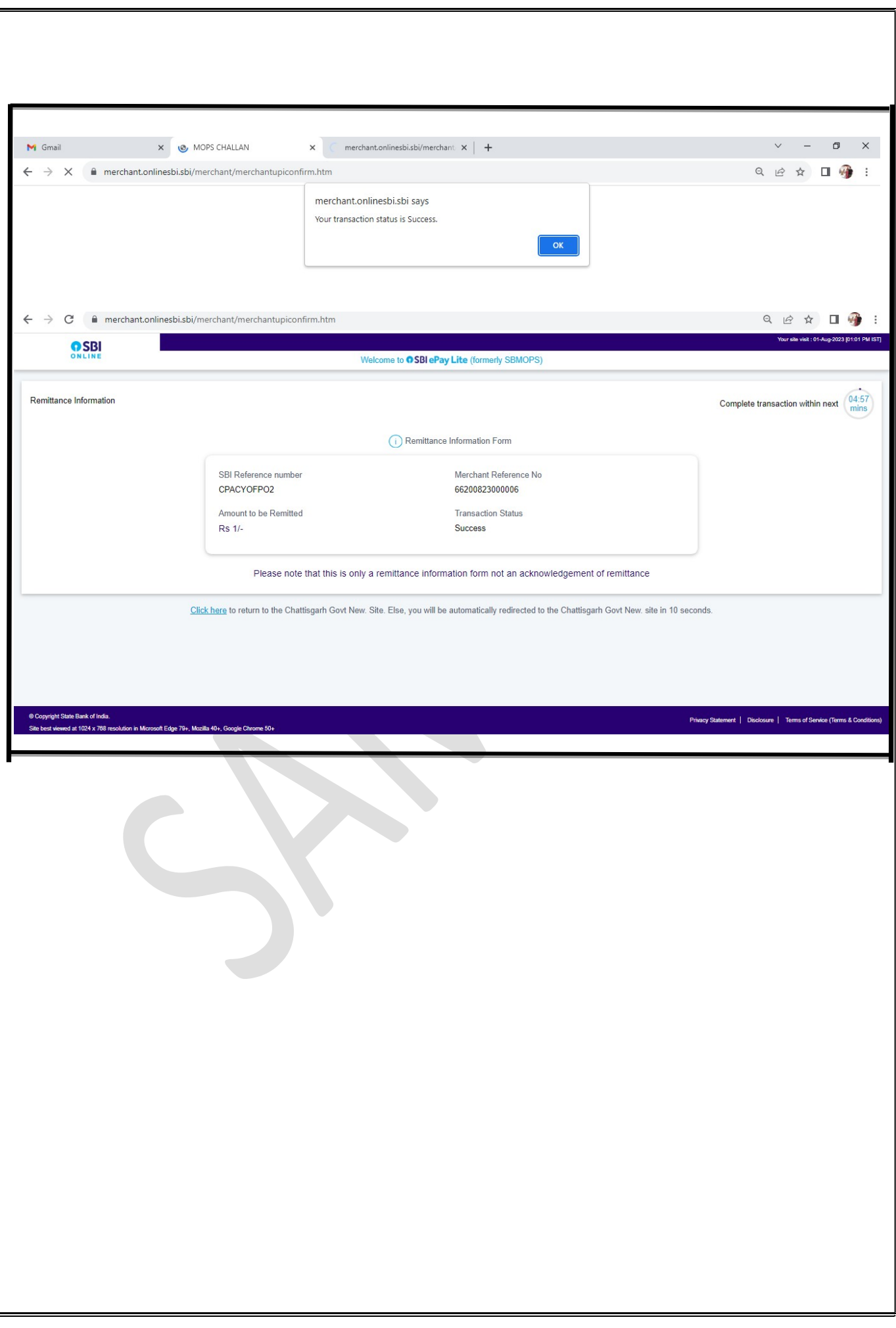

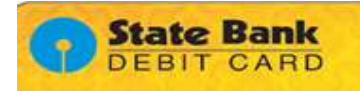

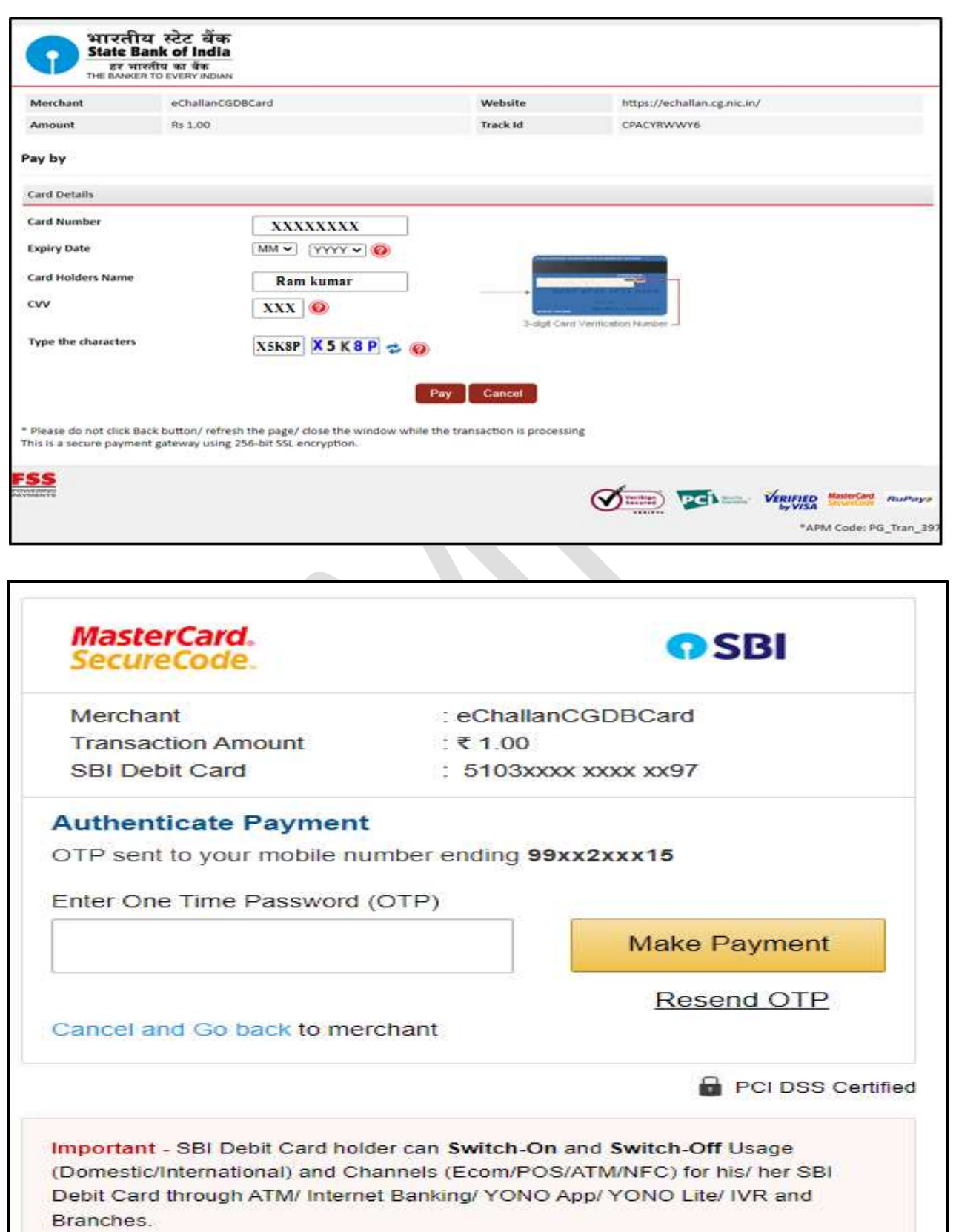

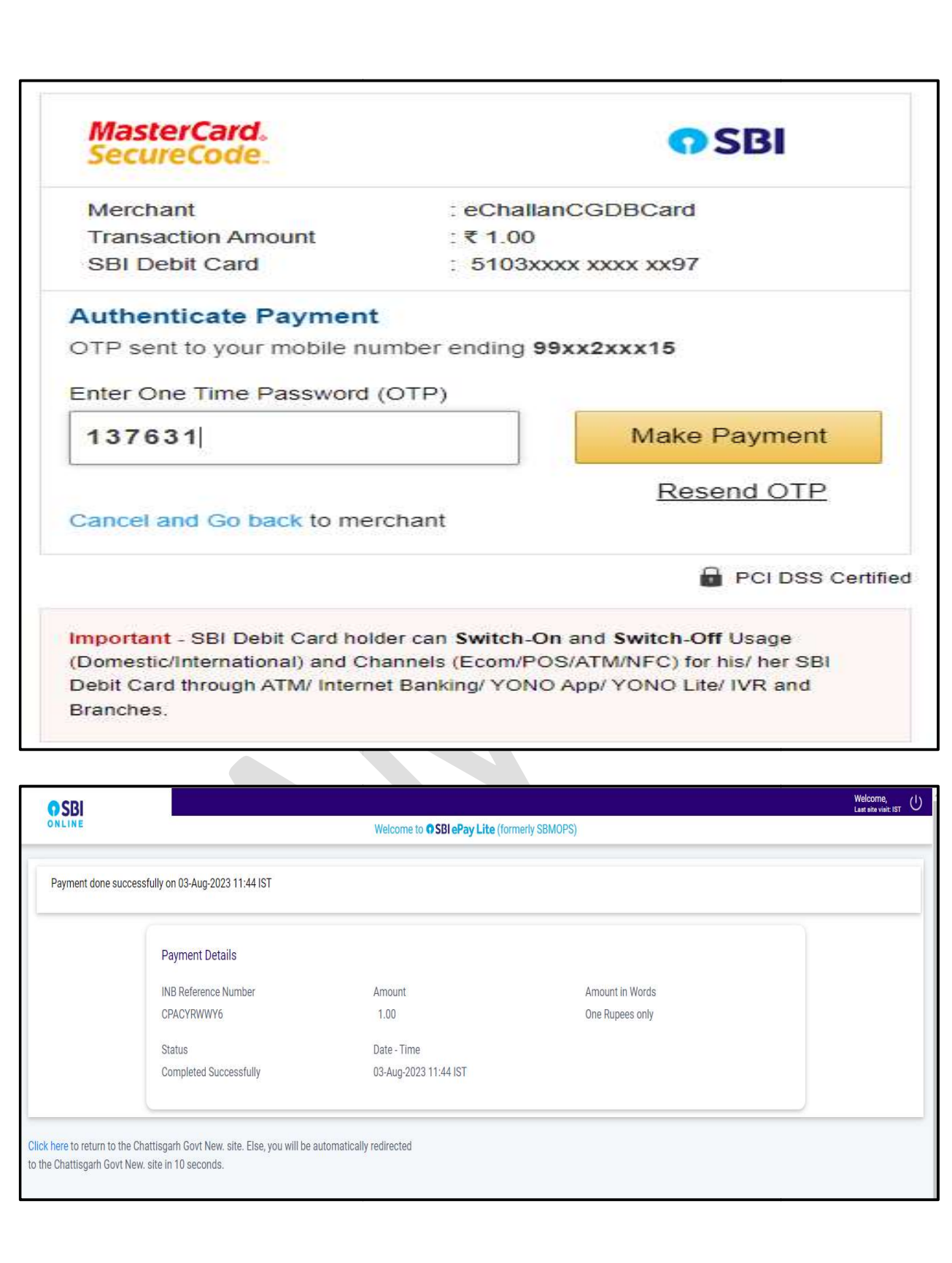

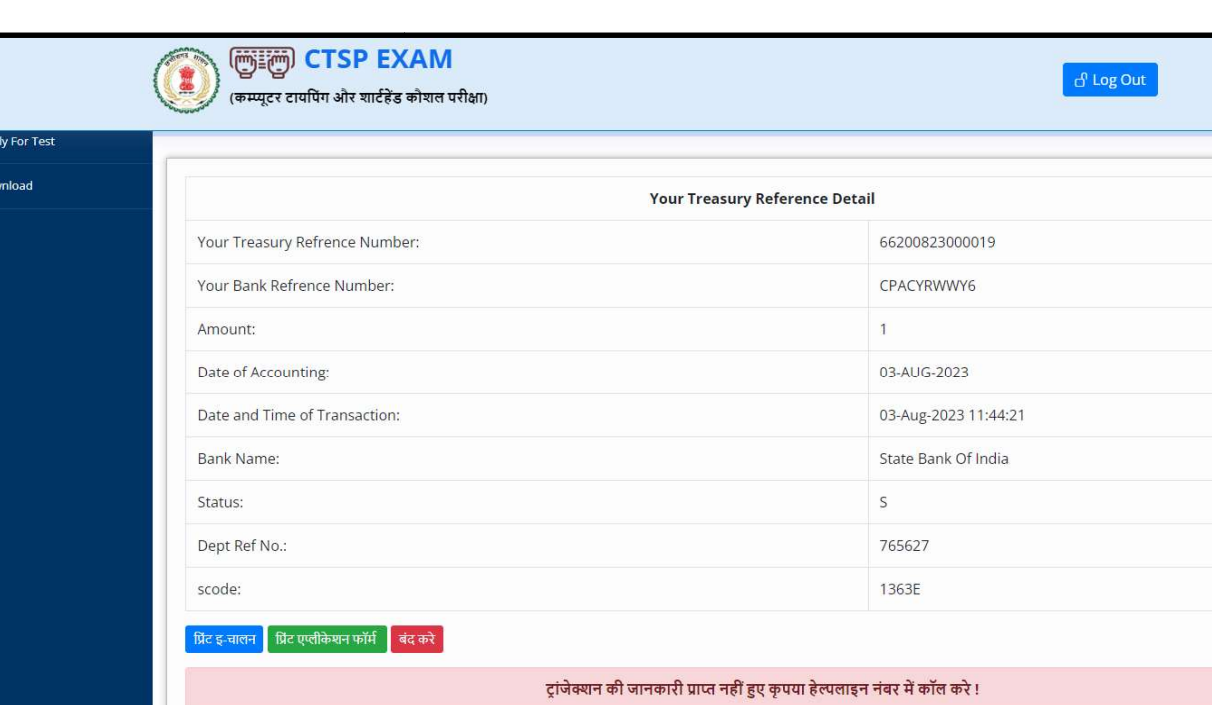

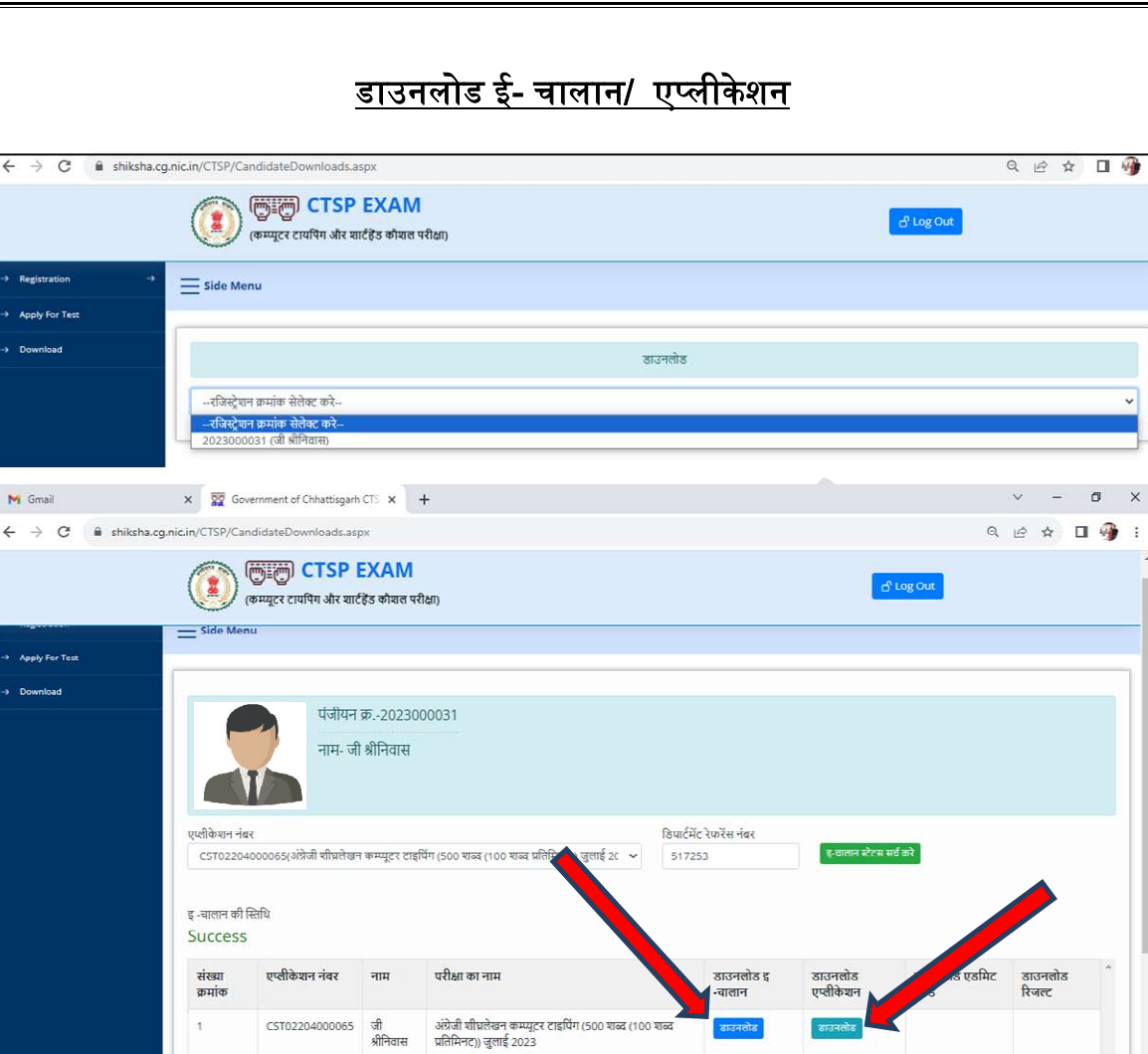

 $\bullet$ 

 $\overline{\mathcal{A}}$ 

 $\sqrt{2}$  Type here to search

 $\blacksquare$ 

**NO HOOOO** AND

¥.

 $\overline{R}_{0}$ 

<sup>1:12 PM</sup><br>
28℃ Cloudy  $\land$  **0**  $\Box$  d× ENG  $\frac{1:12 \text{ PM}}{8/1/2023}$ 

# <u>ई –चालान</u>

ſ

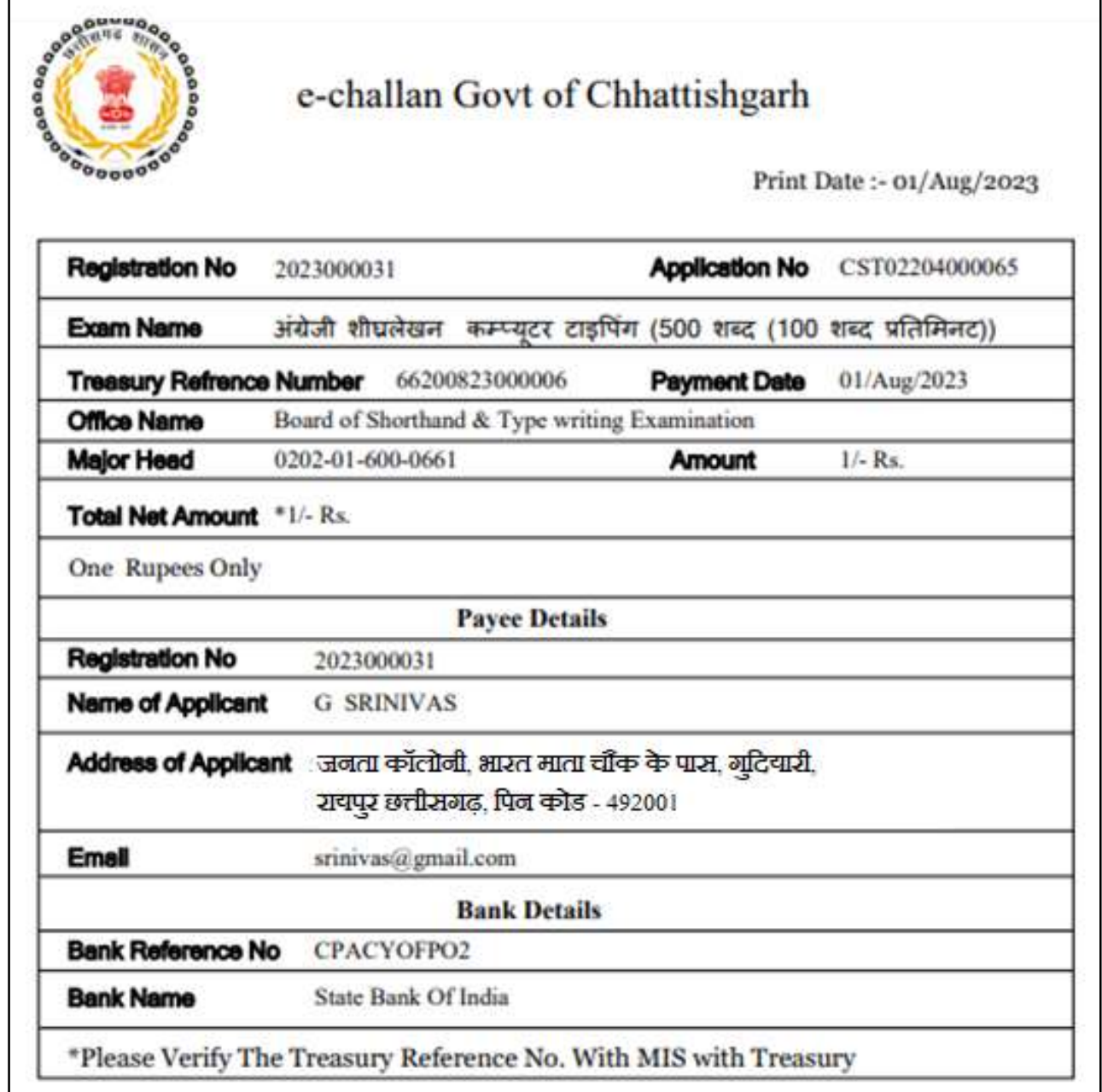

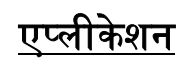

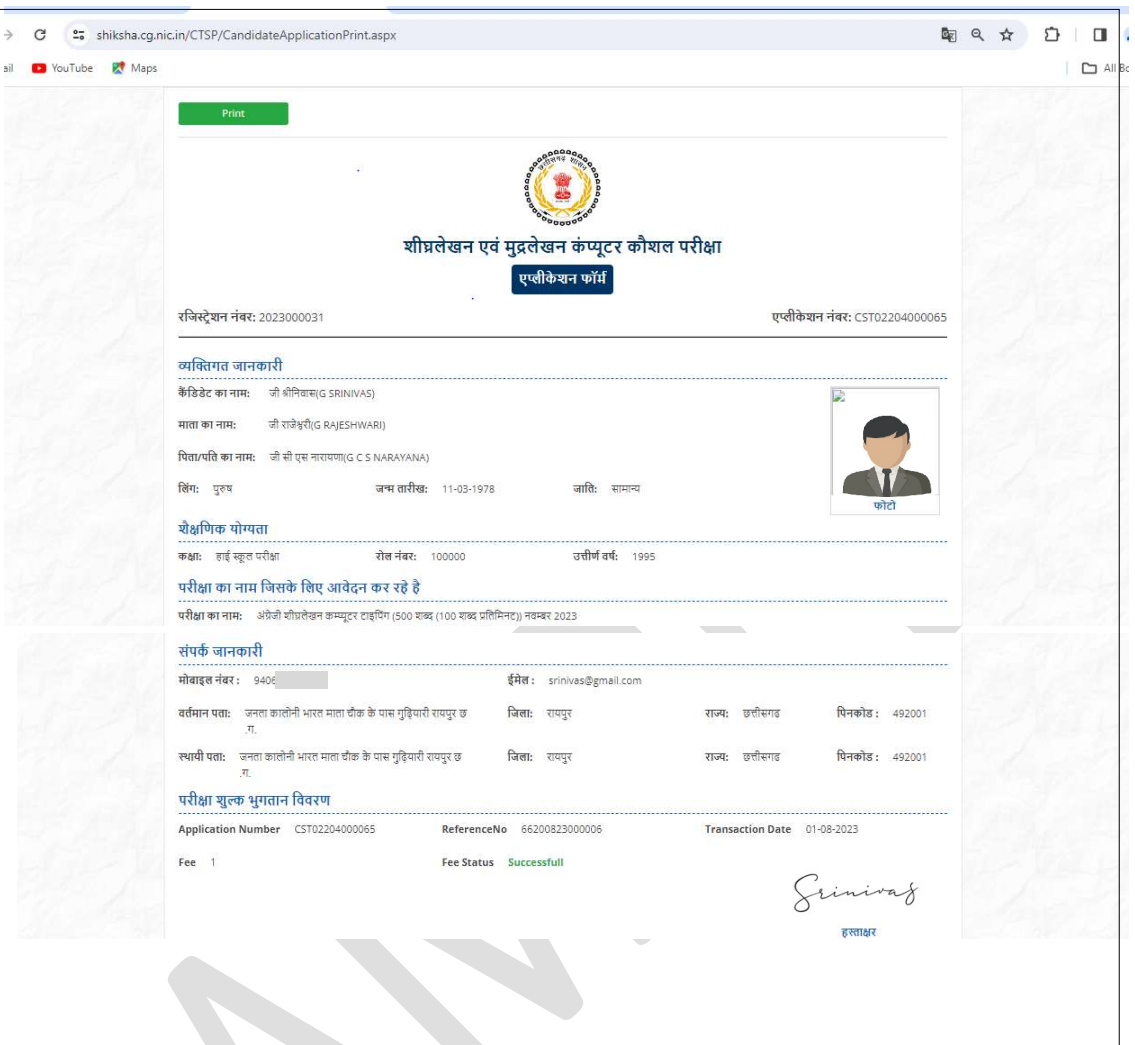

# धन्यवाद